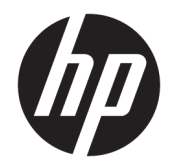

# HP Engage One serieller/USB-**Thermodrucker**

Benutzerhandbuch Unterstützt das folgende Modell: H300-E8SD-HPN0

© Copyright 2018 HP Development Company, L.P.

Windows ist entweder eine eingetragene Marke oder eine Marke der Microsoft Corporation in den USA und/oder anderen Ländern.

HP haftet – ausgenommen für die Verletzung des Lebens, des Körpers, der Gesundheit oder nach dem Produkthaftungsgesetz – nicht für Schäden, die fahrlässig von HP, einem gesetzlichen Vertreter oder einem Erfüllungsgehilfen verursacht wurden. Die Haftung für grobe Fahrlässigkeit und Vorsatz bleibt hiervon unberührt. Inhaltliche Änderungen dieses Dokuments behalten wir uns ohne Ankündigung vor. Die Informationen in dieser Veröffentlichung werden ohne Gewähr für ihre Richtigkeit zur Verfügung gestellt. Insbesondere enthalten diese Informationen keinerlei zugesicherte Eigenschaften. Alle sich aus der Verwendung dieser Informationen ergebenden Risiken trägt der Benutzer. Die Herstellergarantie für HP Produkte wird ausschließlich in der entsprechenden, zum Produkt gehörigen Garantieerklärung beschrieben. Aus dem vorliegenden Dokument sind keine weiter reichenden Garantieansprüche abzuleiten.

Zweite Ausgabe: Juli 2018

Erste Ausgabe: Juli 2017

Dokumentennummer: 937442-042

#### **Einführung**

Diese Anleitung enthält Informationen zum Einrichten und Verwenden des Druckers.

- **A VORSICHT!** Zeigt eine gefährliche Situation an, die, wenn nicht vermieden, zu Tod oder zu schweren Verletzungen führen **könnte**.
- **ACHTUNG:** Zeigt eine gefährliche Situation an, die, wenn nicht vermieden, zu kleineren oder mäßigen Verletzungen führen **könnte**.
- **WICHTIG:** Enthält Informationen, die als wichtig einzustufen sind, aber nicht auf Gefahren hinweisen (z. B. Nachrichten, die mit Sachschäden zu tun haben). Ein wichtiger Hinweis warnt den Benutzer davor, dass es zu Datenverlust oder Beschädigungen an Hardware oder Software kommen kann, wenn ein Verfahren nicht genau wie beschrieben eingehalten wird. Enthält auch wichtige Informationen, die ein Konzept oder die Erledigung einer Aufgabe erläutern.
- **HINWEIS:** Enthält weitere Informationen zum Hervorzuheben oder Ergänzen wichtiger Punkte des Haupttextes.
- **TIPP:** Bietet hilfreiche Tipps für die Fertigstellung einer Aufgabe.

# **Inhaltsverzeichnis**

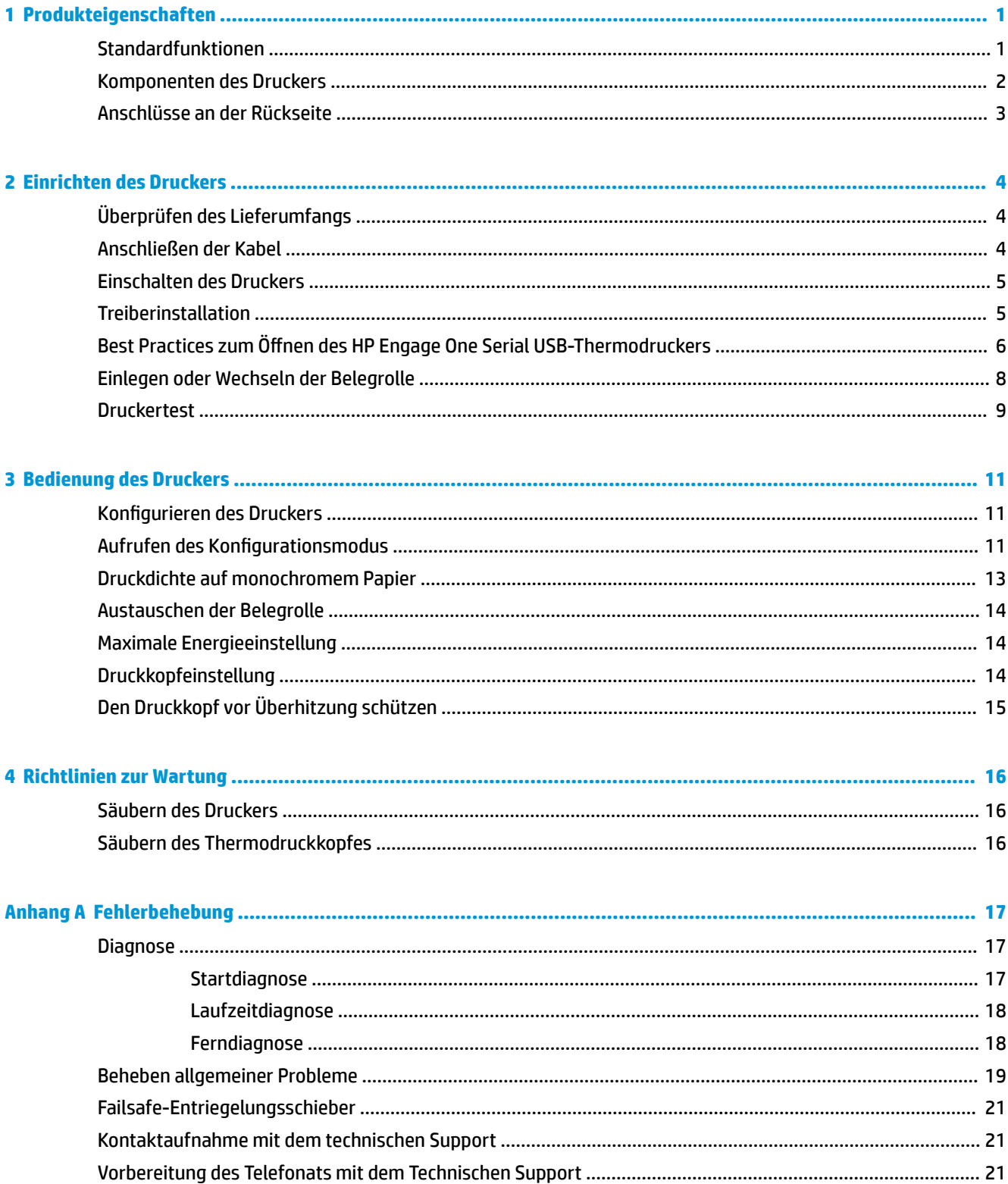

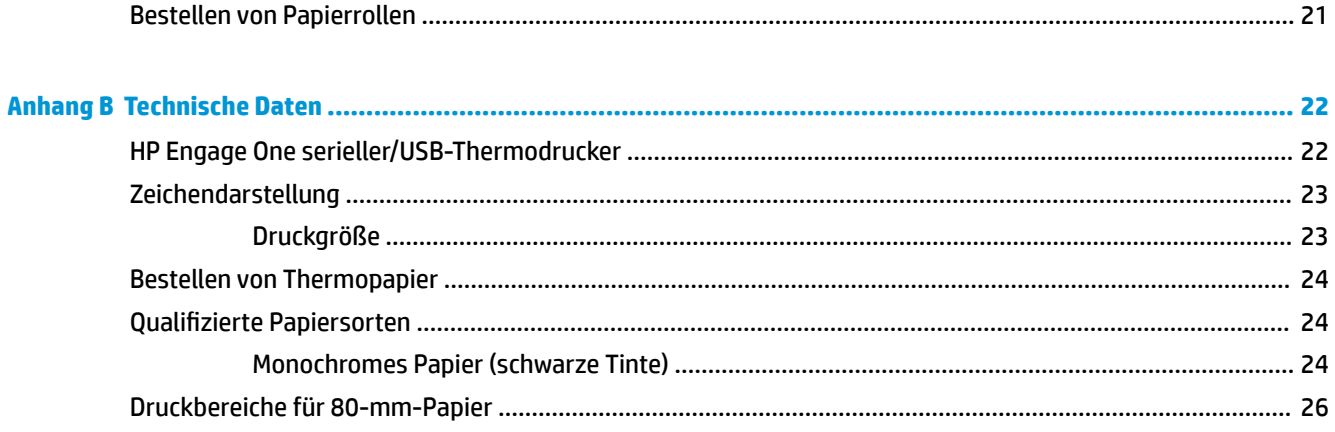

# <span id="page-6-0"></span>**1 Produkteigenschaften**

## **Standardfunktionen**

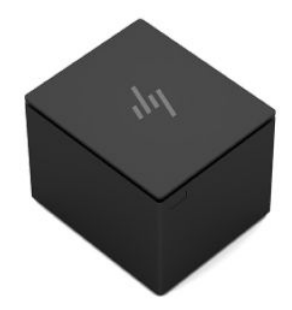

Der HP Engage One Serial USB-Thermodrucker wurde auf die Hardware und Programmanwendungen von POS-Systemen abgestimmt.

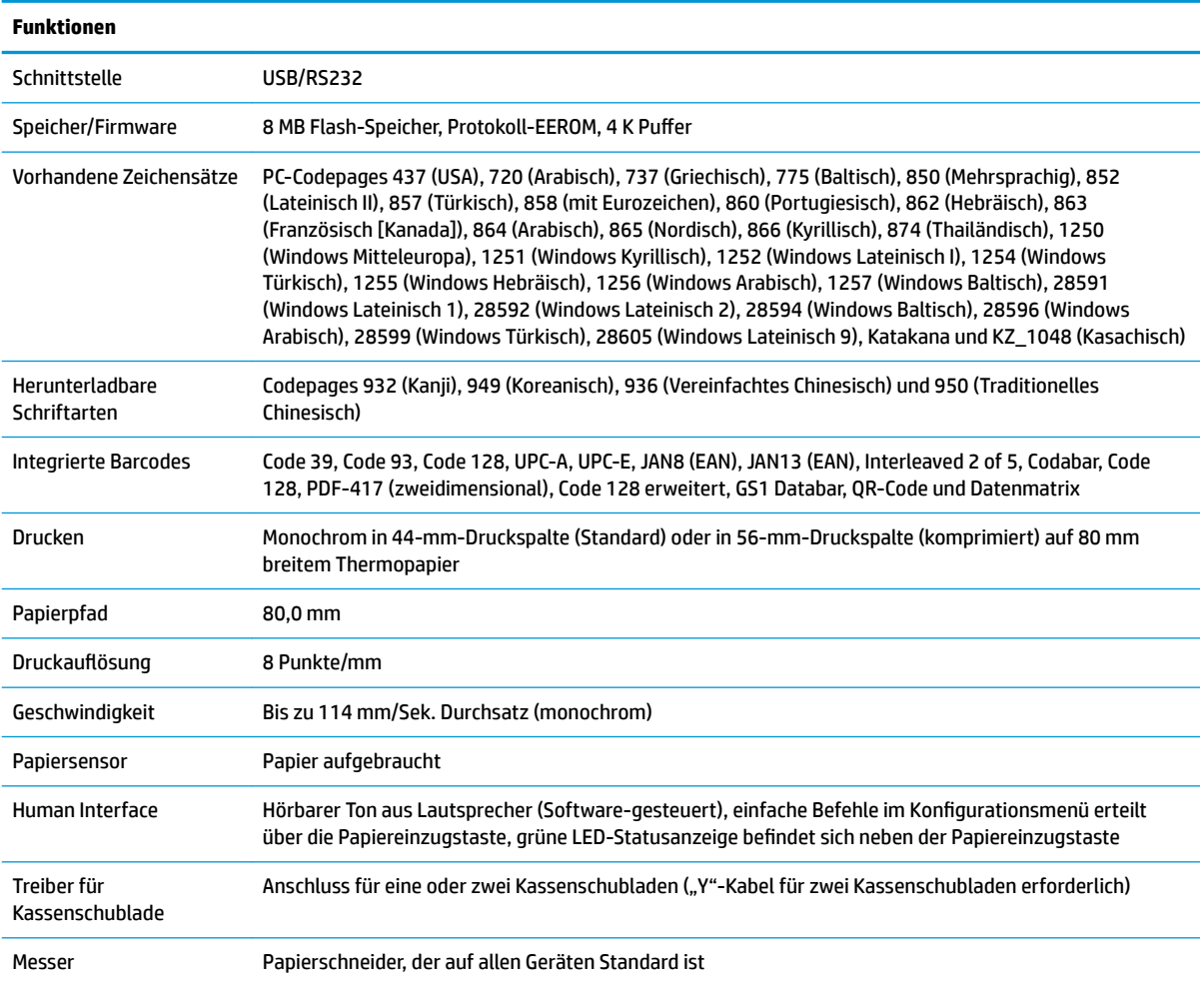

<span id="page-7-0"></span>**FY** HINWEIS: Sicherheits- und Zulassungsinformationen finden Sie in den mit Ihrem Produkt gelieferten *Produktmitteilungen*. Um Updates für das Benutzerhandbuch für Ihr Produkt zu finden, gehen Sie zu <http://www.hp.com/support>, um die neuesten Programme und Treiber von HP herunterzuladen. Es besteht auch die Möglichkeit, sich für den Empfang automatisch versandter Benachrichtigungen über die Verfügbarkeit von Updates registrieren zu lassen.

### **Komponenten des Druckers**

Zum Installieren, Verwenden und Warten des Belegdruckers öffnen Sie die mit einem Schnappverschluss versehene Belegrollenabdeckung und legen Sie die Papierrolle ein. Das Wechseln von Farbbändern oder Patronen ist nicht nötig, da der Drucker Thermodrucktechnologie verwendet.

**WICHTIG:** Zur Vermeidung von Schäden an der Belegrollenabdeckung öffnen Sie die Abdeckung nicht mehr als 80 Grad.

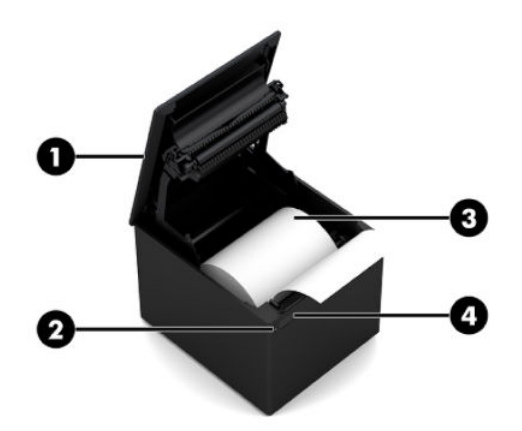

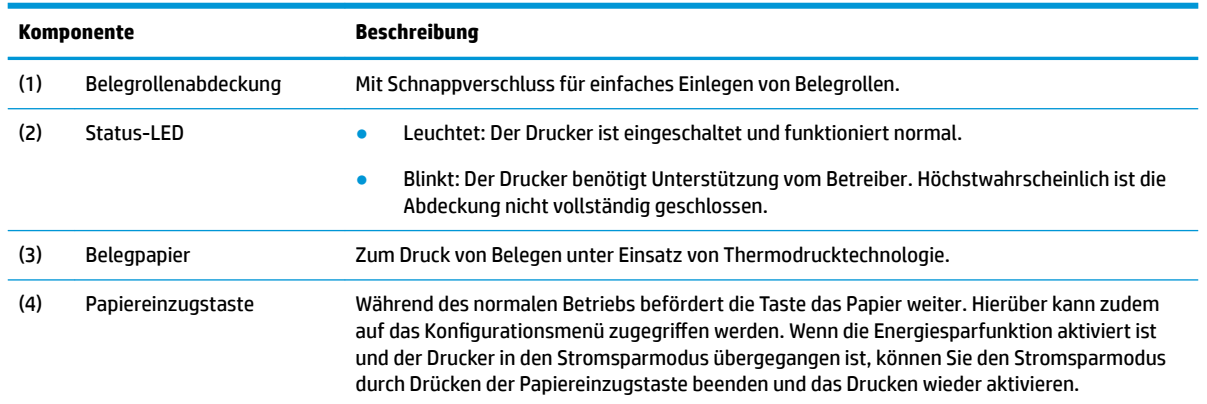

**HINWEIS:** Ein einzelner Signalton zeigt an, dass die Startroutine des Druckers erfolgreich abgeschlossen wurde. Dieser Signalton sollte nach dem Einschalten oder nach einem Reset ausgegeben werden. Gibt der Drucker zwei Signaltöne aus, liegt ggf. ein Problem vor. Weitere Informationen hierzu finden Sie in diesem Handbuch in ["Fehlerbehebung" auf Seite 17.](#page-22-0)

## <span id="page-8-0"></span>**Anschlüsse an der Rückseite**

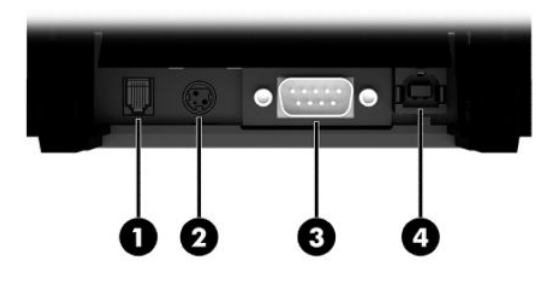

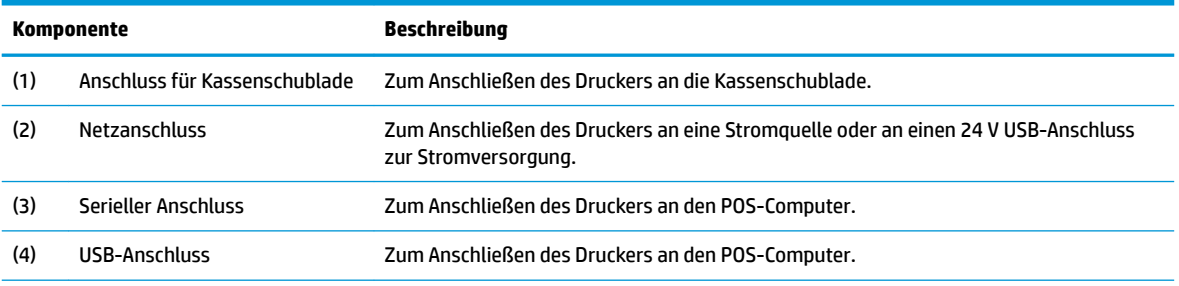

**HINWEIS:** Nur ein einziges Kommunikationskabel (USB oder seriell) sollte angeschlossen werden (kein gleichzeitiges Anschließen von Kabeln).

# <span id="page-9-0"></span>**2 Einrichten des Druckers**

## **Überprüfen des Lieferumfangs**

Heben Sie das Verpackungsmaterial für den Fall auf, dass Sie den Drucker für Versand oder Lagerung wieder einpacken müssen. Prüfen Sie vor der Installation, ob alle nachstehend aufgeführten Teile geliefert wurden.

- **Drucker**
- Belegrolle für Erstinstallation
- **Testausdruck**
- Netzkabel (oder Netzteil), serielles Kabel oder USB-Kabel

Oder

24 V PUSB Y-Kabel

Oder

24 V PUSB-Stromversorgung nur mit seriellem Kabel

### **Anschließen der Kabel**

Vergewissern Sie sich vor dem Einrichten des Belegdruckers, dass der Drucker, der POS-Computer und andere angeschlossene Geräte ausgeschaltet sind.

- **HINWEIS:** Stellen Sie den Drucker auf eine ebene Fläche an einem Standort, der den Zugriff auf die Kabel ermöglicht und ausreichend Platz bietet, um die Abdeckung zu öffnen. Platzieren Sie den Drucker nicht in Durchgangsbereichen, um die Wahrscheinlichkeit zu reduzieren, dass er angestoßen oder beschädigt wird.
- **WICHTIG:** Schließen Sie die Kabel an den Drucker an, bevor Sie den POS-Computer einschalten. Der POS-Computer muss immer ausgeschaltet sein, wenn das Datenübertragungskabel angeschlossen wird.
- **VORSICHT!** Das Verwenden dieses Geräts ohne eine geerdete Netzsteckdose stellt ein Sicherheitsrisiko dar, sodass die Garantie nach FCC und CE Mark erlischt.
	- **1.** Schalten Sie den POS-Computer aus.
	- **2.** Schließen Sie das serielle Kabel an den seriellen Anschluss (3) oder das USB-Kabel an den USB-Anschluss (4) am Drucker an. Schließen Sie das andere Ende des seriellen Kabels bzw. des USB-Kabels an den entsprechenden Anschluss am POS-Computer an.
		- **HINWEIS:** Sie können entweder das USB-Kabel oder das serielle Kabel als Datenschnittstelle für den POS-Computer verwenden. *Verwenden Sie nicht beide Kabel.*

Wenn Sie die serielle Schnittstelle verwenden, muss ein serielles Nullmodemkabel (9-polige Buchse auf 9-polige Buchse) zwischen dem Drucker und dem POS-Computer verwendet werden. Ziehen Sie die Schrauben fest, um das Kabel zu sichern und eine stabile Verbindung sicherzustellen.

**3.** Schließen Sie ein Ende des Stromkabels an den Netzanschluss (2) des Druckers an. Stecken Sie das andere Ende des Stromkabels in das Netzteil oder in den 24 V-USB-Stromanschluss am POS-Computer.

- <span id="page-10-0"></span>**4.** Schließen Sie ein Ende des Kassenschubladenkabels (separat zu erwerben) an den RJ-12- Kassenschubladenanschluss am Drucker (1) an. Schließen Sie das andere Ende des Kabels an den RJ-45- Anschluss an der Kassenschublade an.
	- **EX** HINWEIS: Das Kassenschubladenkabel verbindet den Drucker mit einer oder zwei Kassenschubladen. Beim Einbau von zwei Kassenschubladen müssen Sie ein Y-Kabel für die Kassenschubladen erwerben.

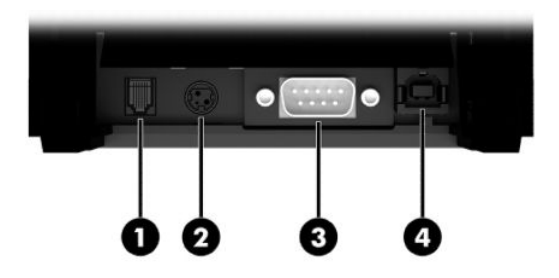

### **Einschalten des Druckers**

Schalten Sie nach dem Anschließen der Kabel an den Drucker und den POS-Computer den POS-Computer ein. Wenn das Dialogfeld **Found New Hardware Wizard** (Assistent für das Suchen neuer Hardware) erscheint, wählen Sie **Cancel** (Abbrechen).

Der Belegdrucker gibt nun einen Signalton aus und die grüne LED leuchtet, während der Drucker initialisiert wird.

### **Treiberinstallation**

Gehen Sie zu<http://www.hp.com>, um den Treiber herunterzuladen und zu installieren. Wählen und installieren Sie den OPOS-Treiber oder den JPOS-Treiber für das Betriebssystem Ihres POS-Computers.

### <span id="page-11-0"></span>Best Practices zum Öffnen des HP Engage One Serial USB-**Thermodruckers**

Um die Belegrollenabdeckung zu öffnen, positionieren Sie den Drucker nach vorne, sodass die Papiervorschubtaste in Ihre Richtung zeigt. Platzieren Sie Ihre Finger an den Ecken auf der Vorderseite (1) und heben Sie diese nach oben (2).

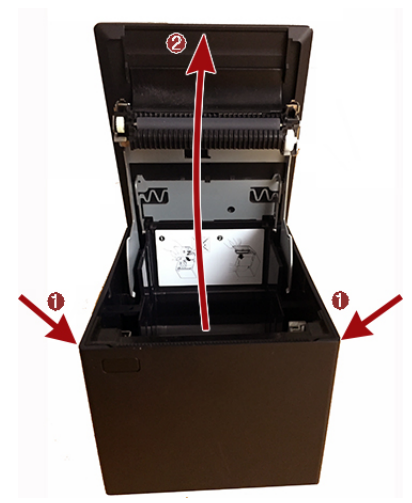

Die Belegrollenabdeckung ist so konzipiert, dass sie maximal 80 Grad geöffnet werden kann, wie in der Abbildung unten dargestellt.

ACHTUNG: Um Schäden an der oberen Abdeckung zu vermeiden, verwenden Sie keine Gewalt und öffnen Sie die Abdeckung nicht mehr als 80 Grad. Sie können die Abdeckung nicht von der Rückseite öffnen.

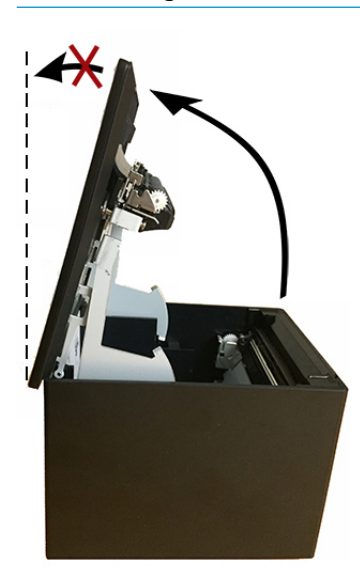

**TIPP:** Die Taste an der Vorderseite des Druckers (dargestellt durch den roten Pfeil in der Abbildung unten) ist die Papiervorschubtaste. Sie ist keine Entriegelungstaste für die Abdeckung.

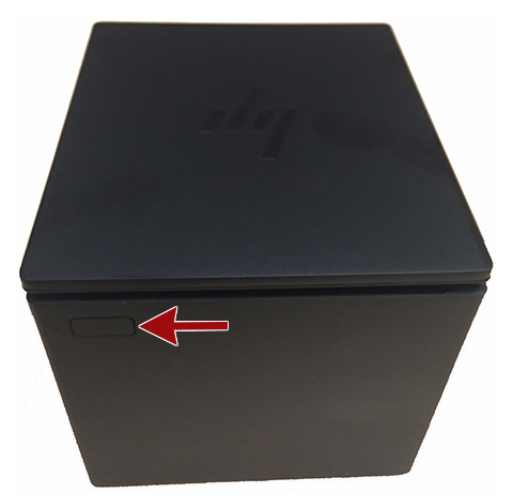

Wenden Sie keine Gewalt an, wenn Papierstau besteht und Sie die Abdeckung nicht öffnen können. Wenn dieses Ereignis eintritt, halten Sie den Drucker mit der Oberseite nach unten, suchen Sie den Freigabehebel für den Entriegelungsschieber und ziehen Sie ihn in Richtung des Gehäuses, um die Verriegelung zu lösen. Dadurch wird die obere Abdeckung geöffnet.

**HINWEIS:** Wenn die einzige Möglichkeit zum Öffnen der Abdeckung darin besteht, den Freigabehebel zu betätigen, sollten Sie den Drucker austauschen.

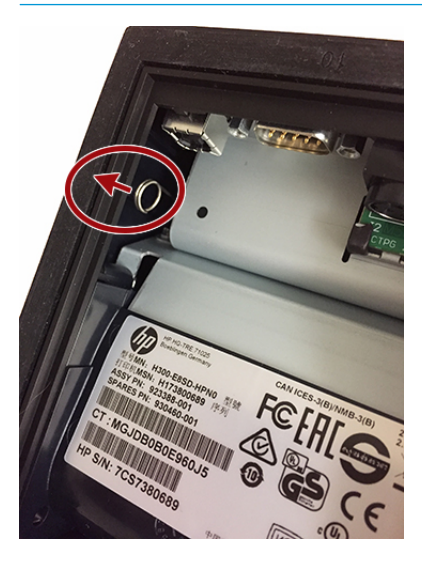

## <span id="page-13-0"></span>**Einlegen oder Wechseln der Belegrolle**

**WICHTIG:** HP Drucker dürfen nur mit entsprechend qualifizierten Papierrollen betrieben werden. Siehe Qualifizierte Papiersorten auf Seite 24. Die Verwendung von nicht qualifiziertem Papier kann zum Erlöschen der Garantie führen.

Führen Sie das folgende Verfahren aus, um das Papier während der Installation einzulegen. Sie müssen später das gleiche Verfahren verwenden, um die Belegrolle zu wechseln. Kleinere Unterschiede werden in den nachstehenden Anweisungen erläutert.

- **1.** ±ffnen Sie die Belegrollenabdeckung, indem Sie sie gleichmäßig auf beiden Seiten nach oben aus der Halterung heraus schieben, und drehen Sie dann die Abdeckung nach oben (1).
- **WICHTIG:** Zur Vermeidung von Schäden an der Belegrollenabdeckung öffnen Sie die Abdeckung nicht mehr als 80 Grad.
- **2. Einlegen:** Entfernen Sie den Testausdruck (2). Bewahren Sie den Testausdruck zusammen mit der Konfigurationsauflistung auf, bis der Drucker erfolgreich installiert ist.

**Austauschen:** Entfernen Sie die leere Papierrolle.

- **3.** Rollen Sie einen kurzen Papierstreifen von der neuen Belegrolle ab; vergewissern Sie sich, dass das Klebeband vollständig entfernt wurde.
- **4.** Legen Sie die neue Belegrolle so in das Papierrollenfach ein, dass die Rolle **von unten abgerollt wird** (1). Sorgen Sie dafür, dass einige Zentimeter Papier aus dem Drucker herausragen.
- **5.** Schließen Sie die Belegrollenabdeckung (2), während Sie das Papier in Position halten. Wenn Sie prüfen möchten, ob die Rolle ordnungsgemäß eingelegt wurde, drücken Sie die Papiereinzugstaste, um das Papier zu transportieren.

**HINWEIS:** Vergewissern Sie sich im Fall eines Papierstaus, dass die Rolle ordnungsgemäß eingelegt wurde.

<span id="page-14-0"></span>**6.** Reißen Sie das überschüssige Papier an dem in der Abdeckung befindlichen Messer (3) ab.

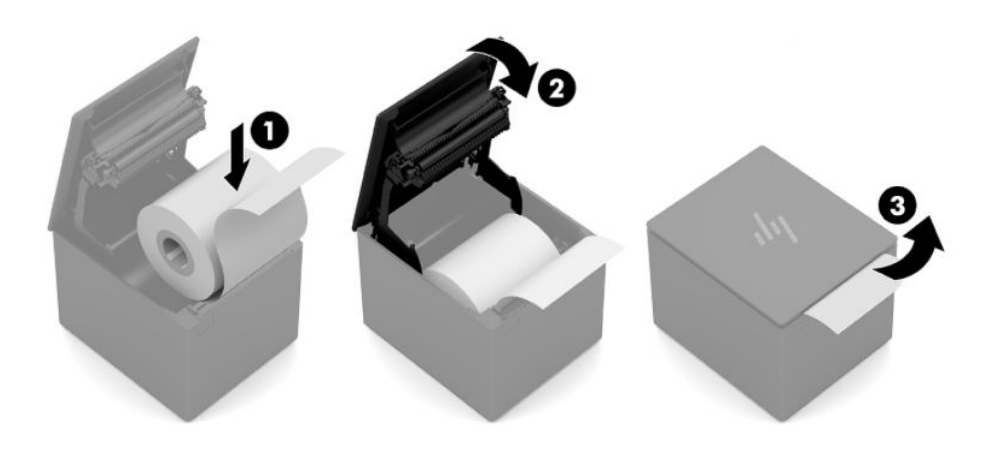

### **Druckertest**

Wenn der Drucker ordnungsgemäß funktioniert, wird ein Signalton ausgegeben. Wenn der Drucker anders reagiert, lesen Sie ["Fehlerbehebung" auf Seite 17](#page-22-0) oder wenden Sie sich an Ihren von HP autorisierten Servicepartner für HP Point of Sale System-Produkte.

Der Drucker wird mit einer installationsbereiten Vorkonfiguration ausgeliefert. Die aktuelle Konfiguration des Druckers können Sie dem Testausdruck (Diagnoseausdruck) entnehmen. Wenn Sie jedoch einen neuen Drucktest ausführen oder die Konfiguration prüfen möchten, können Sie einen erneuten Diagnoseausdruck erstellen, auf dem die aktuelle Konfiguration aufgeführt ist.

So führen Sie einen Diagnosetest durch:

- **1.** Vergewissern Sie sich, dass der Drucker mit einer Belegpapierrolle (1) versehen ist.
- **2.** Öffnen Sie die Belegrollenabdeckung (2).
- **3.** Drücken Sie die Papiertransporttaste (3), und halten Sie sie gedrückt.

**4.** Schließen Sie die Belegrollenabdeckung (4) und halten Sie die Papiertransporttaste weiterhin gedrückt, bis der Konfigurationsausdruck gestartet wird.

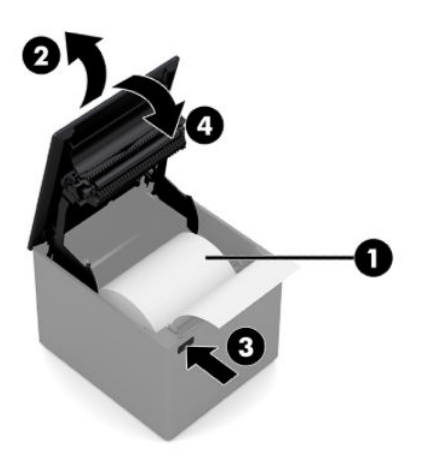

Weitere Anweisungen zum Konfigurieren des Druckers finden Sie in ["Bedienung des Druckers" auf Seite 11.](#page-16-0)

# <span id="page-16-0"></span>**3 Bedienung des Druckers**

### **.onfigurieren des Druckers**

Im Konfigurationsmenü können die allgemeinen Druckerparameter festgelegt werden. Beim Test wird das Diagnoseformular gedruckt, das die detaillierten Einstellungen für alle Funktionen enthält. Zwischen den einzelnen Variationen wird das Papier vom Drucker teilweise abgeschnitten.

Der Test endet mit einem teilweisen Abschneiden des Papiers. Für einen vollständigen Testausdruck wird ggf. eine größere Menge Papier benötigt.

Da der Drucker in der Regel vorkonfiguriert ausgeliefert wird, ist eine Änderung der Druckerkonfiguration normalerweise nicht erforderlich. Achten Sie bei Änderungen an der Konfiguration unbedingt darauf, dass Sie keine Einstellungen ändern, die ggf. die Druckerleistung beeinträchtigen. Die Änderung der Druckerkonfiguration durch den Benutzer wird von HP nicht empfohlen.

**HINWEIS:** Der Drucker wird mit einem Testausdruck ausgeliefert, der die voreingestellte Konfiguration umfasst. Wenn nach der Änderung der Druckerkonfiguration Probleme auftreten, verwenden Sie die Einstellungen als Standardeinstellungen.

### **Aufrufen des Konfigurationsmodus**

- **1.** Schalten Sie den Drucker aus, und entfernen Sie das Netzkabel.
- **2.** Vergewissern Sie sich bevor Sie fortfahren, dass sich eine Belegrolle (1) im Drucker befindet (Anweisungen zum Einlegen einer Belegrolle finden Sie in ["Einrichten des Druckers" auf Seite 4\)](#page-9-0).
- **3.** Schließen Sie die Belegrollenabdeckung (2).
- **4.** Setzen Sie das Netzkabel wieder ein, schalten Sie den Drucker ein, und drücken Sie sofort die Papiertransporttaste (3). Halten Sie die Taste gedrückt, bis der Konfigurationsausdruck beginnt.
	- Der Drucker piept und druckt dann Diagnoseformular I.
	- Drücken Sie die Papiervorschubtaste innerhalb von zwei Sekunden, nachdem das Diagnoseformular gedruckt wurde, um das Konfigurations-Hauptmenü aufzurufen.
	- Der Drucker druckt Diagnoseformular II, gefolgt vom Druckerkonfigurationsmenü, und wartet darauf, dass im Hauptmenü eine Auswahl getroffen wird (siehe Muster-Ausdruck; es wird jeweils nur ein kurzer Tastendruck benötigt, es sei denn, Sie antworten mit **Yes** (Ja) oder bestätigen eine Auswahl).

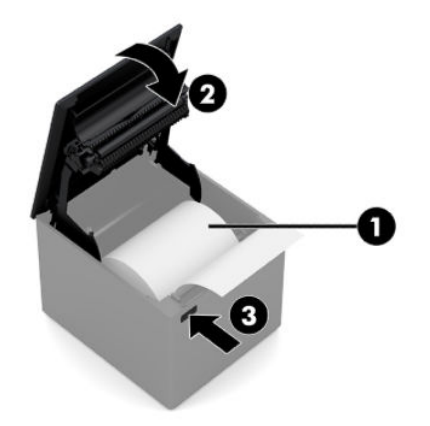

- **5.** Für die Kommunikation mit dem Drucker halten Sie die Papiereinzugstaste entweder kürzer oder länger gedrückt. Halten Sie die Taste für **Yes** (Ja) länger gedrückt (länger als eine Sekunde), für **No** (Nein) ist ein kurzer Tastendruck ausreichend. Hinweise zur Vorgehensweise bei Auswahlmöglichkeiten finden Sie in den gedruckten Anweisungen.
- **6.** Fahren Sie mit Ihren Menüauswahlen fort, bis die Frage **Save New Parameters?** (Neue Parameter speichern?) angezeigt wird. Wählen Sie **Yes** (Ja) aus.
	- **a.** Setzen Sie den Drucker zurück.
	- **b.** Öffnen Sie die Belegrollenabdeckung.
	- **c.** Drücken Sie die Papiertransporttaste, und halten Sie sie gedrückt, während Sie die Belegrollenabdeckung schließen.
	- **d.** Die neuen Einstellungen werden mit einem Diagnoseausdruck bestätigt.

Im Folgenden finden Sie ein Beispiel für einen Ausdruck der Einstellungen des Konfigurationsmenüs. Die Beispiele können je nach Druckermodell variieren.

<span id="page-18-0"></span>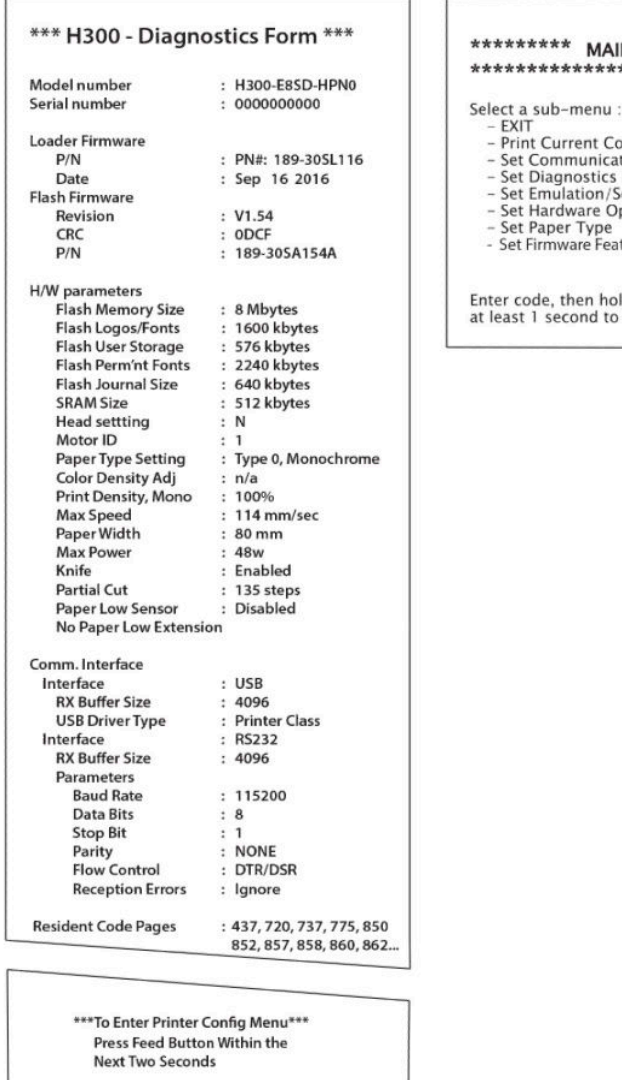

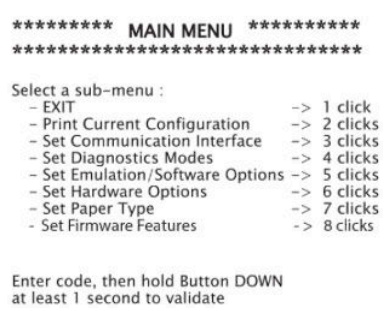

Drucktest und Konfigurationsmenübeispiele werden oben (in ca. 60 % der Originalgröße) angezeigt.

Für die Auswahlmöglichkeiten im Hauptmenü wird jeweils nur ein kurzer Tastendruck verwendet.

### **Druckdichte auf monochromem Papier**

Diese Funktion ermöglicht es, das Energieniveau des Druckkopfes anzupassen, um den Ausdruck zu verdunkeln oder Variationen des Papiers zu berücksichtigen. Eine Anpassung sollte nur bei Bedarf erfolgen. Die Standardeinstellung ist 100 %.

**WICHTIG:** Wählen Sie kein Energieniveau, das höher als notwendig ist, um einen akzeptablen Ausdruck zu erhalten. Die Missachtung dieser Vorgabe kann dazu führen, dass der Kundendienst eingeschaltet werden muss oder die Garantie des Druckers erlischt. Bei Dauerbetrieb auf einem höheren Energieniveau verkürzt sich zudem die Lebensdauer des Druckkopfes.

Wenn der Drucker für die Ausgabe von Druckzeilen (Text oder Grafik mit hoher Dichte eingestellt ist, verlangsamt sich automatisch die Druckgeschwindigkeit.

So ändern Sie die Druckdichte:

- <span id="page-19-0"></span>1. Gehen Sie ins Konfigurationsmenü. Siehe Aufrufen des Konfigurationsmodus auf Seite 11.
- **2.** Wählen Sie im Hauptmenü **Set Hardware Options** (Hardwareoptionen festlegen) aus.

Der Drucker reagiert, **Hardware Options Menu** (Hardwareoptionen-Menü).

**3.** Beim Scrollen wird folgende Aufforderung angezeigt: **Set Print Density?** (Druckdichte einstellen?). Wählen Sie **Yes** (Ja) aus.

Nun wird eine Warnmeldung gefolgt von den Auswahlmöglichkeiten für die Anpassung der Dichte gedruckt.

Drücken Sie je nach gewünschter Auswahl einmal oder mehrfach die Papiereinzugstaste, um Ihre Auswahl zu treffen, und halten Sie die Taste dann mindestens 1 Sekunde lang gedrückt, um die Auswahl zu bestätigen.

### **Austauschen der Belegrolle**

Tauschen Sie die Papierrolle aus, wenn sie beinahe oder vollständig verbraucht ist. Wenn die Papierrolle zur Neige geht, sollten Sie den Verbrauch überwachen, um zu vermeiden, dass der Druckerbetrieb inmitten einer Transaktion unterbrochen werden muss. Wenn kein Papier mehr vorhanden ist, müssen Sie sofort eine neue Rolle einlegen, um einen möglichen Datenverlust zu vermeiden.

#### **Wenn nur noch wenig Papier vorhanden ist:**

Ein farbiger Streifen auf dem Belegpapier (sofern mit einem Streifen versehenes Papier verwendet wird) weist darauf hin, dass nur noch eine für eine kleinere Transaktion ausreichende Papiermenge vorhanden ist.

#### **Wenn kein Papier mehr vorhanden ist:**

Die grüne LED zeigt durch schnelles Blinken an, dass eine neue Papierrolle eingelegt werden muss.

**WICHTIG:** Der Drucker oder der POS-Computer dürfen nicht weiterhin betrieben werden, wenn sich im Drucker kein Papier mehr befindet. Möglicherweise übernimmt der Drucker weiterhin Daten vom POS-Computer, obwohl diese nicht mehr gedruckt werden können. Dies kann zu Datenverlust führen.

Anweisungen zum Austausch der Belegrolle finden Sie in [Einlegen oder Wechseln der Belegrolle auf Seite 8.](#page-13-0)

### **Maximale Energieeinstellung**

Der Drucker unterstützt die beiden Energieeinstellungen Standard und Stufe 1. Die Energieeinstellung kann im Bereich Hardware-Optionen im Konfigurationsmenü ausgewählt werden (siehe [Aufrufen des](#page-16-0) Konfigurationsmodus auf Seite 11):

- Standard (48 W)
- Stufe I (55 W)

### **Druckkopfeinstellung**

Die Leistung des Druckkopfes und die Druckereinstellung müssen aufeinander abgestimmt sein. Die Einstellung ist vorkonfiguriert, es können jedoch Änderungen erforderlich werden, wenn der Thermomechanismus gewartet werden muss. Die Einstellung **Head Setting** (Druckkopfeinstellung) auf dem Diagnoseausdruck muss dem Buchstaben entsprechen, der sich vorne rechts auf dem Thermomechanismus befindet. Wenn der Thermomechanismus ausgetauscht werden muss und wenn der Buchstabe auf dem Mechanismus anschließend von dem in der Druckkopfeinstellung abweicht, müssen Sie die Druckkopfeinstellung im Konfigurationsmenü entsprechend ändern.

## <span id="page-20-0"></span>**Den Druckkopf vor Überhitzung schützen**

Es gibt aufgrund der vom Thermodruckkopf beim Druck von Volltonblöcken erzeugten Wärme Beschränkungen im Hinblick auf die Einschaltdauer (ungeachtet der Länge des Blocks in Relation zur Druckzeile). Diese Beschränkungen sind die Umgebungstemperatur, die Zeit in Prozent (von einer Minute), für die kontinuierlich ein Volltonblock gedruckt wird, sowie der Deckungsgrad.

Die Umgebungstemperatur kann von Faktoren wie direkter Sonneneinstrahlung oder Nähe zu Heizkörpern beeinflusst werden.

**WICHTIG:** Wenn die Einschaltdauer die in der folgenden Tabelle aufgeführten Grenzwerte übersteigt, überhitzt sich der Druckkopf und wird abgeschaltet. Hierbei kann der Druckkopf beschädigt werden.

Zur Vermeidung dieses Problems empfiehlt sich eine oder eine Kombination der folgenden Vorgehensweisen:

- **1.** Reduzieren Sie den Deckungsgrad.
- **2.** Reduzieren Sie die Dauer eines kontinuierlichen Volltondrucks.
- **3.** Senken Sie die Umgebungstemperatur.

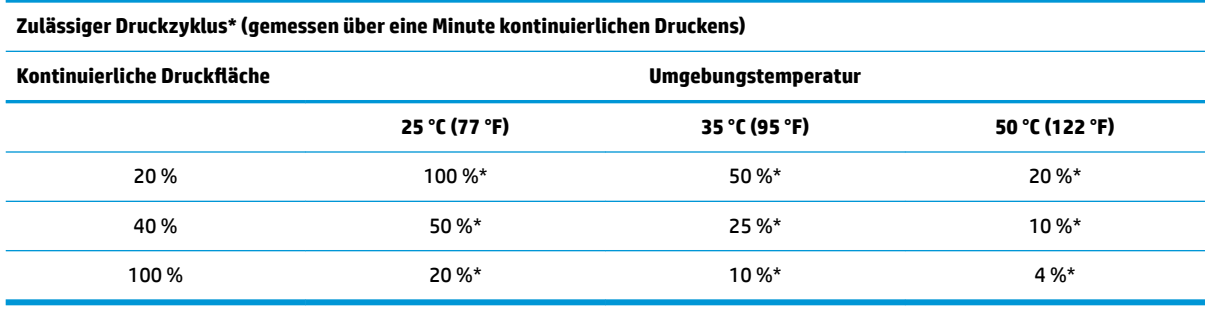

\*Druckzyklus – Prozentangabe der Zeit, in der die spezifizierte kontinuierliche Druckfläche innerhalb einer Minute gedruckt werden kann. Beispiel: Bei einer kontinuierlich bedruckten Fläche von 20 % und einer Umgebungstemperatur von 35 °C ist ein 50 %iger Druckzyklus möglich, d. h. 30 Sekunden drucken und 30 Sekunden Pause.

#### **Zum Vergleich:**

- Ein typischer Textbeleg (der auch einige Leerzeichen enthält) weist eine Punktdeckung von ca. 12 % auf.
- Eine vollständige Zeile mit Textzeichen (bei der sich in jeder Zelle der Zeile ein Zeichen befindet) weist eine Punktdeckung von ca. 25 % auf.
- Bei Grafiken liegt die Punktdeckung bei ca. 40 %.
- Bei Strichcodes liegt die Punktdeckung bei ca. 50 %.
- Eine schwarze Volltonzeile weist eine Punktdeckung von 100 % auf.

# <span id="page-21-0"></span>**4 Richtlinien zur Wartung**

### **Säubern des Druckers**

Reinigen Sie die Gehäuseaußenseite bei Bedarf, um Staub und Fingerspuren zu entfernen. Verwenden Sie hierfür einen beliebigen für Kunststoff geeigneten Haushaltsreiniger. Testen Sie den Reiniger zunächst an einer unauff¿lligen Stelle. Reinigen Sie das Papierfach des Druckers mit einem sauberen, feuchten Tuch.

Das Gehäusematerial und die Oberfläche sind beständig gegenüber:

- Reinigungslösungen
- Speiseölen
- Schmiermitteln
- Ultraviolettem Licht
- **Brennstoffen**

Wenn sich im Inneren des Druckers kleine Papierrückstände angesammelt haben, können Sie vorsichtig eine Druckluftflasche verwenden, um die Verschmutzung zu beseitigen.

## **Säubern des Thermodruckkopfes**

- **WICHTIG:** Für die Reinigung des Inneren des Druckers ist nicht jedes Reinigungsmittel geeignet. Sorgen Sie dafür, dass der Thermodruckkopf nicht mit Reinigungsspray in Kontakt kommt. Dies kann zu einer Beschädigung der internen Elektronik oder des Thermodruckkopfs führen.
- **HINWEIS:** Der Thermodruckkopf muss normalerweise nicht gereinigt werden, wenn die empfohlenen Papierqualitäten verwendet werden. Wenn über längere Zeit ungeeignetes Papier verwendet wurde, kann die Druckqualität auch durch eine Reinigung des Druckkopfs nur unwesentlich verbessert werden.
	- **1.** Schalten Sie den Drucker und den POS-Computer aus.
	- **2.** Trennen Sie den Drucker vom POS-Computer und von der Kassenschublade, sofern angeschlossen.
	- **3.** Reinigen Sie den Druckkopf mit einem mit Reinigungsalkohol befeuchteten Wattestäbchen.
- **WICHTIG:** Verwenden Sie Reinigungsalkohol nur zum Reinigen des Druckkopfs und nicht für andere interne Druckerteile. Dies kann zu Beschädigungen führen.

Wenn die Druckausgabe nach dem Reinigen des Thermodruckkopfs fleckig oder zu hell ist, muss ggf. der gesamte Thermomechanismus ausgetauscht werden.

**WICHTIG:** Die Verwendung von nicht empfohlenem Papier über einen längeren Zeitraum kann zu einem Versagen des Druckkopfes führen. Weitere Informationen zu den Papierspezifikationen finden Sie in Qualifizierte Papiersorten auf Seite 24.

# <span id="page-22-0"></span>**A Fehlerbehebung**

### **Diagnose**

Der Drucker führt drei primäre Diagnosetests durch, denen Sie hilfreiche Informationen zum Betriebszustand des Druckers entnehmen können:

- Die Startdiagnose, die während der Inbetriebnahme des Druckers erfolgt
- Die Laufzeitdiagnose
- Die Ferndiagnose, die während des Normalbetriebs erfolgt und beim Drucktest ausgegeben wird

#### **Startdiagnose**

Mit dem Anschluss des Druckers an die Stromversorgung oder nach dem Zurücksetzen der Hardware erfolgt automatisch die Startdiagnose (auch als Diagnose der Ebene 0 bezeichnet). Der Drucker:

- Schaltet die Motoren aus
- Führt eine CR-Prüfung des Firmware-ROMs durch, testet den externen SRAM, testet den EEPROM und führt eine CRC-Prüfung des Hauptprogramms durch

Fehler bewirken, dass die Startdiagnose gestoppt wird. Der Drucker gibt Signaltöne aus, und die LED blinkt einige Male, wodurch die Ursache des Fehlers angezeigt wird. In der folgenden Tabelle werden die spezifischen Signalton- und LED-Blinksequenzen näher beschrieben.

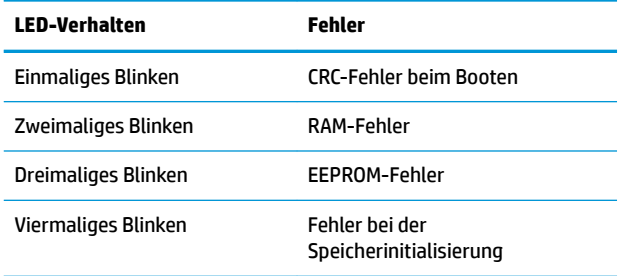

So beheben Sie das Problem:

- Prüfen Sie, ob Papier eingelegt ist
- Messer in die Ausgangsposition zurücksetzen; Fehler führt zu einer Fehlerbedingung
- Überprüfen, ob die hintere Abdeckung geschlossen ist; Fehler führt nicht zur Unterbrechung des **Startvorgangs**

Nach Abschluss der Startdiagnose gibt der Drucker einen aus zwei Tönen bestehenden Signalton aus (erst niederfrequent, dann hochfrequent), die Papiertransporttaste wird aktiviert, und der Drucker kann normal betrieben werden.

Bei der Erstinbetriebnahme des Druckers oder wenn ein neuer EEPROM installiert wurde, werden die Standardwerte für die Druckerfunktionen beim Start in den EEPROM geladen.

#### <span id="page-23-0"></span>**Laufzeitdiagnose**

Die Laufzeitdiagnose (auch als Diagnose der Ebene 2 bezeichnet) wird während des normalen Druckerbetriebs durchgeführt. Wenn die folgenden Bedingungen eintreten, schaltet der Drucker automatisch die entsprechenden Motoren ab und beendet den Druckvorgang, um eine Beschädigung des Druckers zu vermeiden.

- Kein Papier
- Abdeckung offen
- Messer kann nicht in die Ausgangsposition gesetzt werden
- Druckkopf überhitzt
- Überschreitung des Spannungsbereichs

Die LED im Bedienfeld blinkt, wenn diese Bedingungen eintreten, und gibt den Druckerstatus oder -modus an.

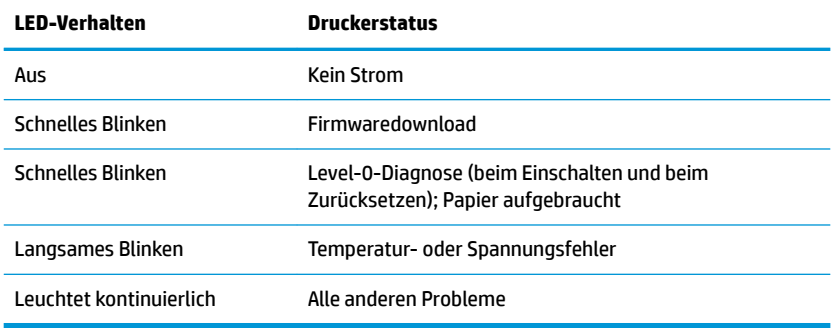

#### **Ferndiagnose**

Bei der Ferndiagnose (auch als Diagnose der Ebene 3 bezeichnet) werden die folgenden Werte protokolliert und beim Drucktest auf dem Beleg ausgegeben. Anhand dieser Werte kann der Betriebszustand des Druckers ermittelt werden.

- Modellnummer
- **Seriennummer**
- Anzahl CRCs
- Anzahl der gedruckten Zeilen
- Anzahl der vom Messer ausgeführten Schnitte
- Betriebsstunden des Druckers
- Anzahl der Flashzyklen
- Anzahl der von der Schneidevorrichtung verursachten Papierstaus
- Wie oft die Abdeckung geöffnet wurde
- Erreichte Maximaltemperatur

## <span id="page-24-0"></span>**Beheben allgemeiner Probleme**

In der folgenden Tabelle sind mögliche Probleme, die mögliche Ursache jedes Problems und die empfohlenen Lösungen aufgeführt.

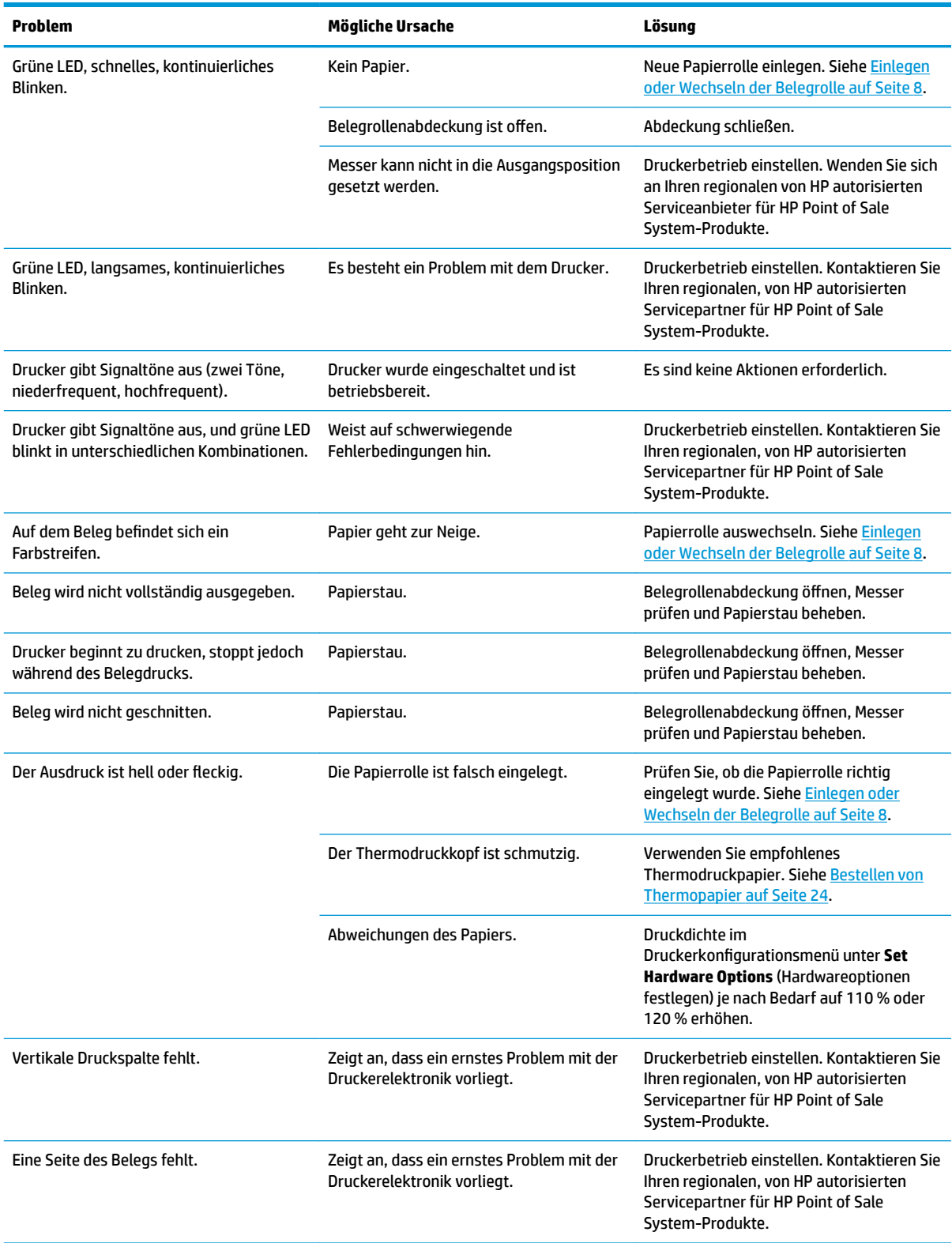

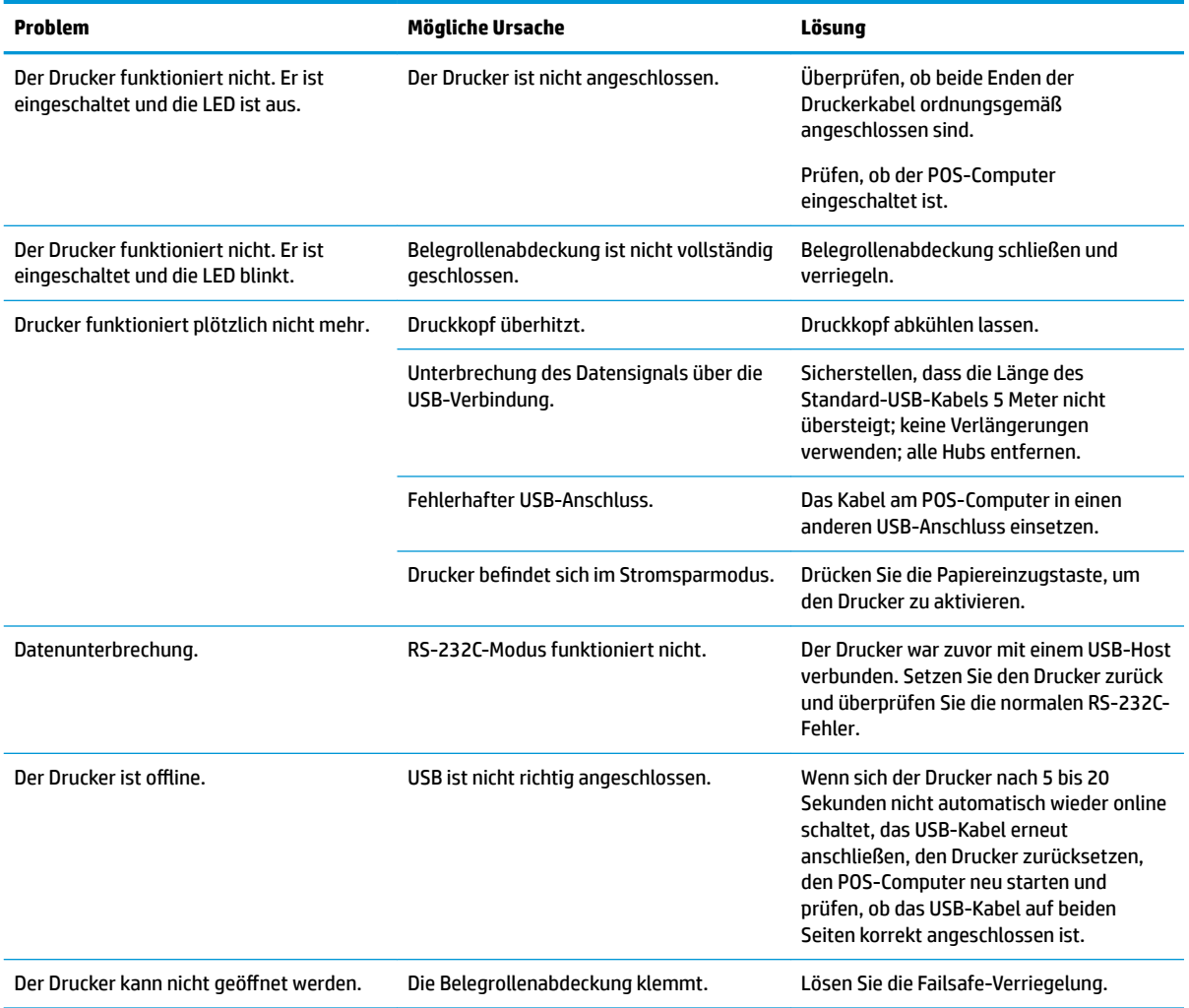

### <span id="page-26-0"></span>**Failsafe-Entriegelungsschieber**

Wenn die Belegrollenabdeckung klemmt, lösen Sie den Failsafe-Entriegelungsschieber am Drucker. Halten Sie den Drucker aufrecht und ziehen Sie mit dem Finger die Failsafe-Schleife, die sich auf der Unterseite des Druckers befindet, nach unten. Mit genügend Druck können Sie die Verriegelungen lösen und die Belegabdeckung öffnen.

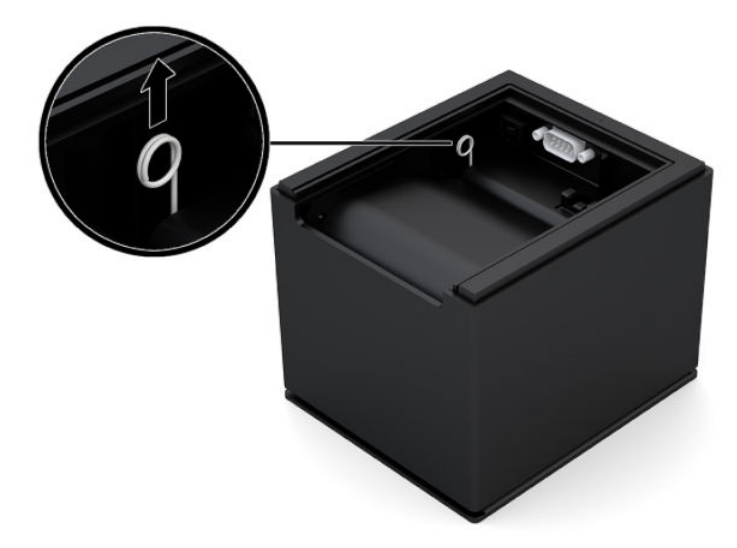

### **Kontaktaufnahme mit dem technischen Support**

Um ein Hardware- oder Software-Problem zu lösen, gehen Sie zu [http://www.hp.com/support.](http://www.hp.com/support) Dort finden Sie weitere Informationen über Ihr Produkt, wie zum Beispiel Links zu Diskussionsforen und Anweisungen für die Fehlerbeseitigung. Außerdem finden Sie dort Informationen dazu, wie Sie HP kontaktieren und einen Supportfall eröffnen können.

### **Vorbereitung des Telefonats mit dem Technischen Support**

Wenn sich das Problem nicht mithilfe der Tipps zur Fehlerbehebung in diesem Kapitel lösen lässt, müssen Sie sich evtl. an den Technischen Support wenden. Halten Sie bei einem Anruf folgende Informationen bereit:

- Modellnummer des Druckers
- Seriennummer des Druckers
- Kaufdatum gemäß Rechnung
- Bedingungen, unter denen das Problem auftrat
- **Erhaltene Fehlermeldungen**
- Hardwarekonfiguration
- Name und Version der verwendeten Hard- und Software

### **Bestellen von Papierrollen**

Zum Bestellen von Papierrollen kontaktieren Sie den Fabrikanten Ihrer Wahl. Kontaktinformationen finden Sie in Qualifizierte Papiersorten auf Seite 24.

# <span id="page-27-0"></span>**B Technische Daten**

## **HP Engage One serieller/USB-Thermodrucker**

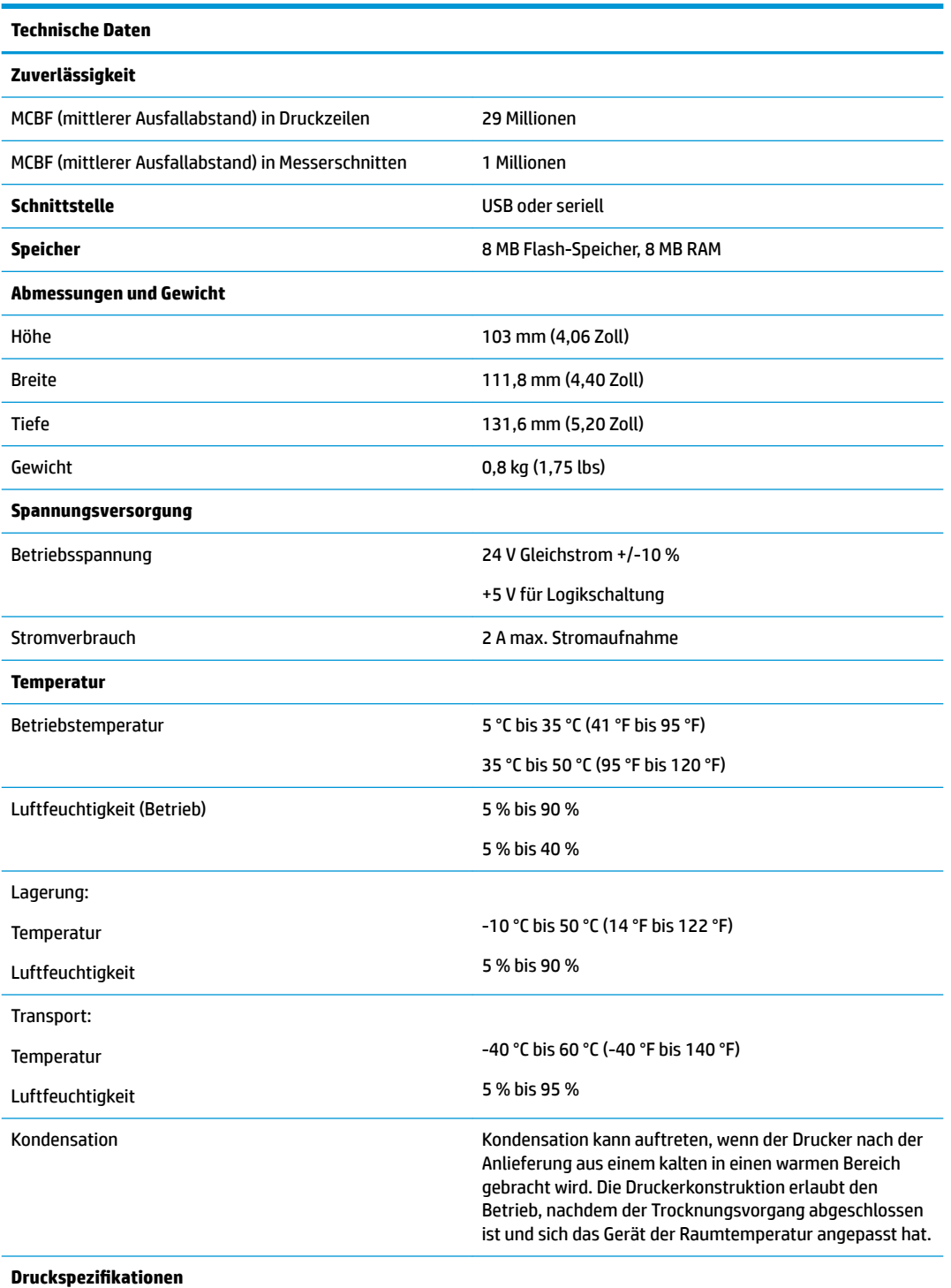

<span id="page-28-0"></span>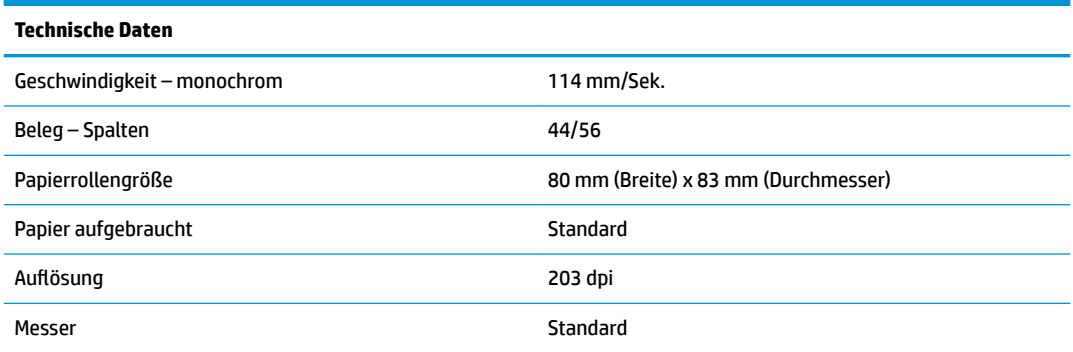

### **Zeichendarstellung**

Die Textdarstellung kann mithilfe der folgenden verfügbaren Druckmodi geändert werden:

- **Standard**
- **Komprimiert**
- Doppelte Höhe
- **Doppelte Breite**
- Auf dem Kopf stehend
- Gedreht
- Unterstrichen
- **Fett**
- Gegenläufig
- **Kursiv**
- **Skaliert**
- **Durchgestrichen**
- **Schattiert**

#### **Druckgröße**

Zeichengrößen für Standardmodus und komprimierten Modus:

- Standard
	- 15,6 Zeichen pro Zoll (2,54 cm)
	- 44 Zeichen pro Zeile
	- Zellengröße 13 x 24 Punkte
- Komprimiert
	- 20,3 Zeichen pro Zoll (2,54 cm)
	- 56 Zeichen pro Zeile
	- Zellengröße 10 x 24 Punkte

### <span id="page-29-0"></span>**Bestellen von Thermopapier**

Für den Drucker wird qualifiziertes Thermopapier mit den folgenden Abmessungen benötigt:

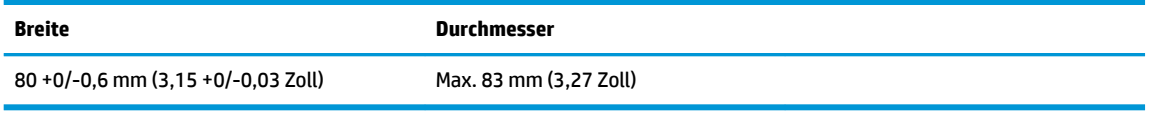

Die vorstehenden Zahlen basieren auf einem Kerndurchmesser von 22 ± 0,5 mm (0,87 Zoll) außen und 11,5 ± 0,5 mm (0,45 Zoll) innen.

Das Papier darf nicht am Kern befestigt sein. Verwenden Sie Papier mit Farbstreifen am Ende, sodass Sie erkennen können, wenn das Papier zur Neige geht. Dies ist erforderlich, wenn der Drucker vertikal aufgestellt wird.

### **Qualifizierte Papiersorten**

Die folgenden Papierqualitäten und Hersteller werden empfohlen. Es gibt eine Reihe von Papierherstellern, die diese Papiertypen anbieten, was jedoch voraussetzt, dass die POS-Belegrollen die empfohlene Qualität aufweisen.

Wenden Sie sich für die Bestellung von Papierrollen an einen Hersteller Ihrer Wahl.

#### **Monochromes Papier (schwarze Tinte)**

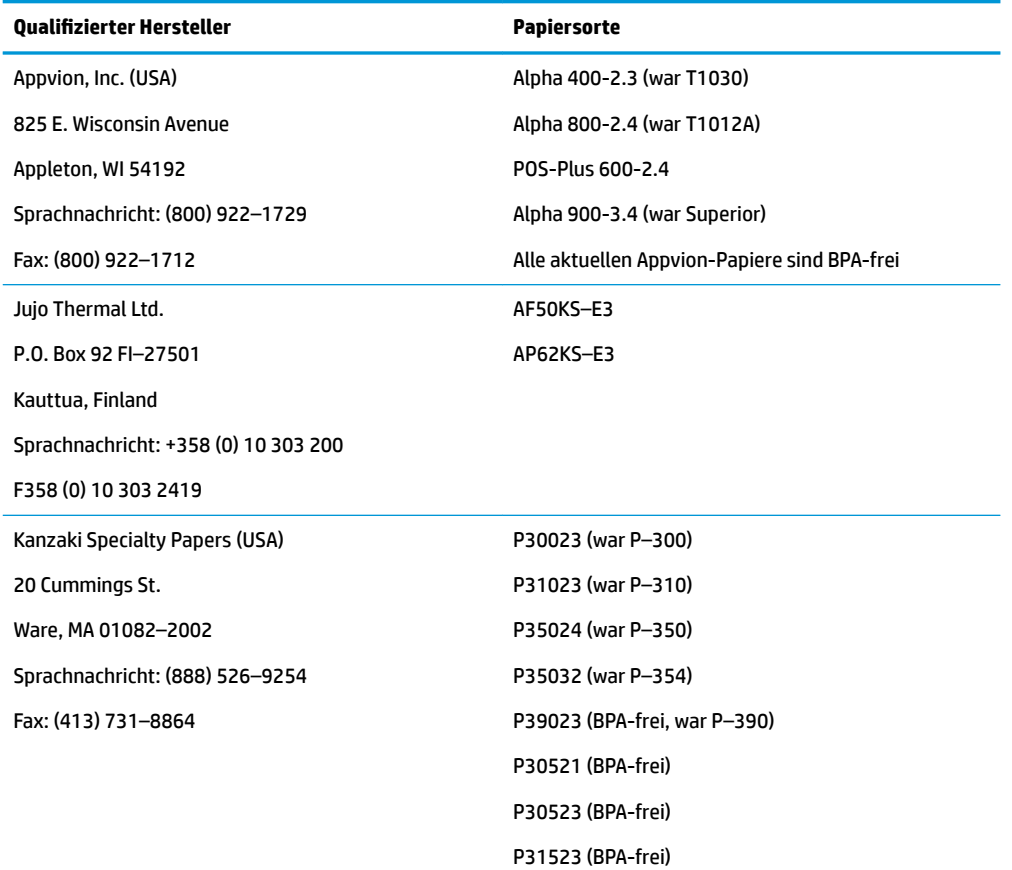

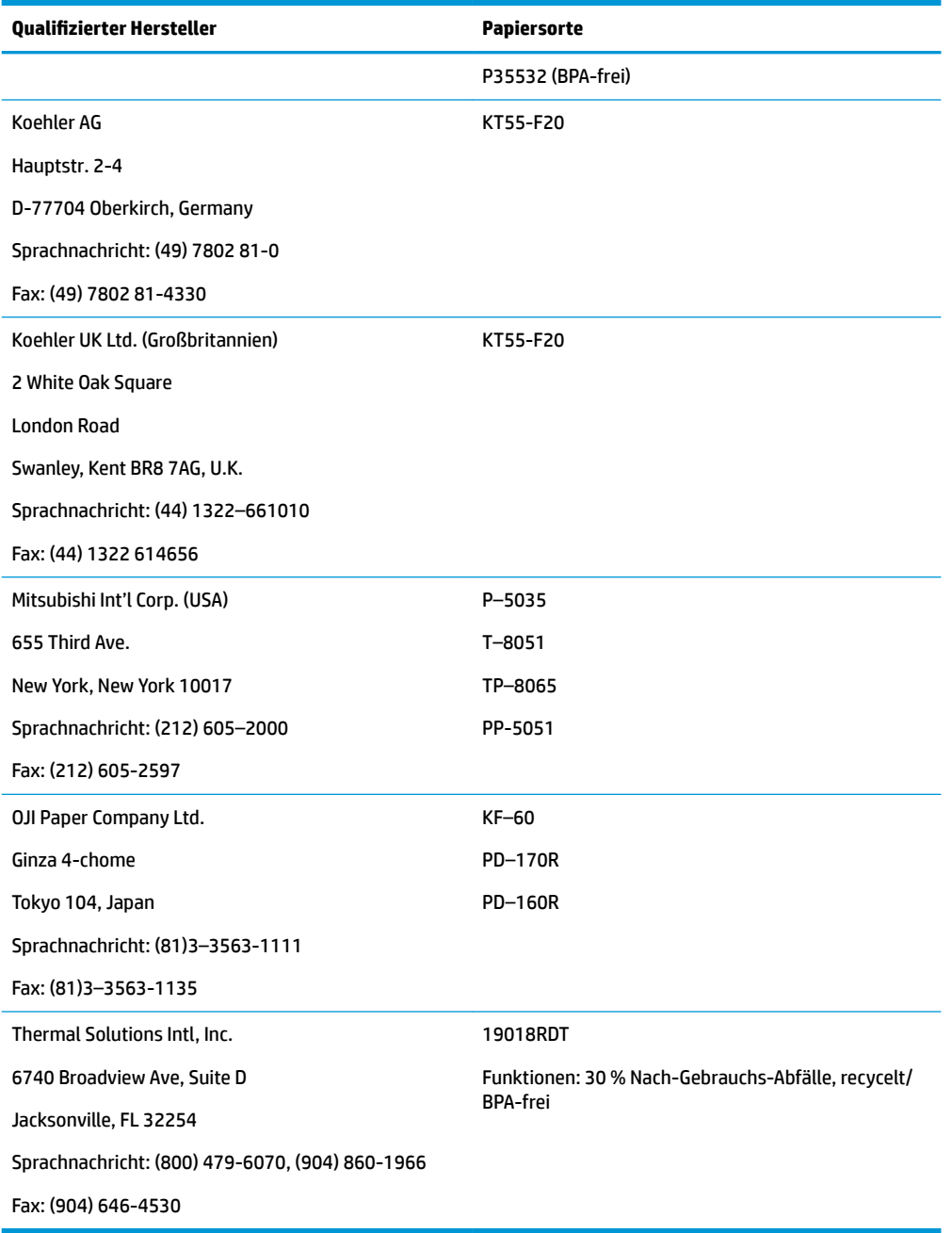

### <span id="page-31-0"></span>**Druckbereiche für 80-mm-Papier**

Spezifikationen für den Druckbereich bei 80 mm-Papier:

- 576 Punkte (adressierbar) bei 8 Punkten/mm, zentriert auf 80 mm
- Minimale Randbreite im Standardmodus: 2,0 mm (0,079 Zoll)
- Oberer Rand bis manuelle Abreißkante: 31,7 mm (1,25 Zoll)
- Oberer Rand bis Messerschnitt: 7,7 mm (0,30 Zoll)

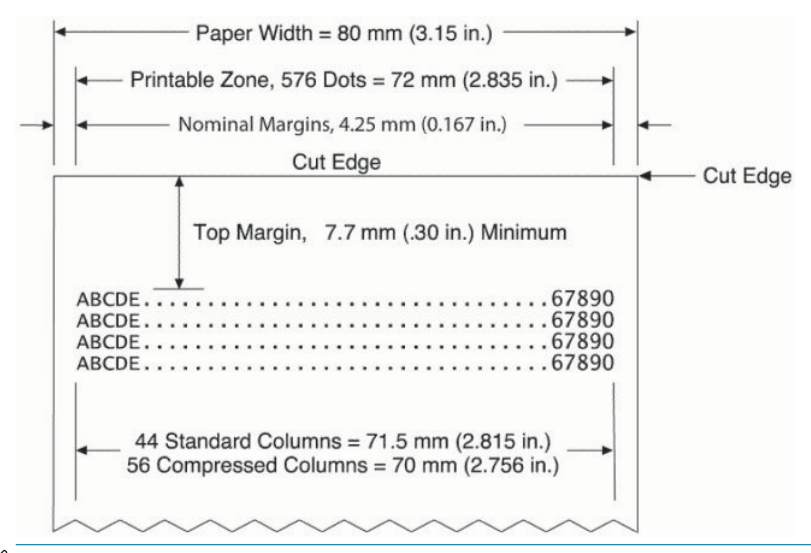

**EX** HINWEIS: Die Anwendung zentriert 44 Standard-Zeichenzellen (13 X 24 Punkte) oder 56 komprimierte Zeichenzellen (10 X 24 Punkte) oder 576 adressierbare Grafikbits auf einem 80 mm breiten Beleg. Die minimale Höhe der Druckzeile beträgt 24 Punkte für Text oder Grafiken. Der Standardabstand einer Druckzeile beträgt 27 Punkte (3 zusätzliche Punkte pro Zeile).

Der Drucker fügt eine 27-Punkt-Schriftart hinzu, sodass der Standardabstand 30 Punkte beträgt.

Die Papierspeicher-Funktion des Druckers fügt eine 18-Punkt-Schriftart hinzu und reduziert zusätzlich 2 Punktzeilen, sodass der Standardabstand 20 Punkte beträgt.